# **FUJITSU**

# SPARC Enterprise M3000 Server Getting Started Guide

## **Accessing Important Information and Documentation**

Before you deploy the SPARC Enterprise M3000 server, check for late breaking information about patches for firmware and software, and known issues. This information, found in the *SPARC Enterprise M3000/M4000/M5000/ M8000/M9000 Servers Product Notes*, supersedes the information in other documents. The latest version of *SPARC Enterprise M3000/M4000/M5000/M8000/M9000 Servers Product Notes*, *SPARC Enterprise M3000 Server Installation Guide*, and other documentation for the M3000 server are available on the following website:

http://www.fujitsu.com/sparcenterprise/manual/

# **SPARC Enterprise M3000 Server Documentation**

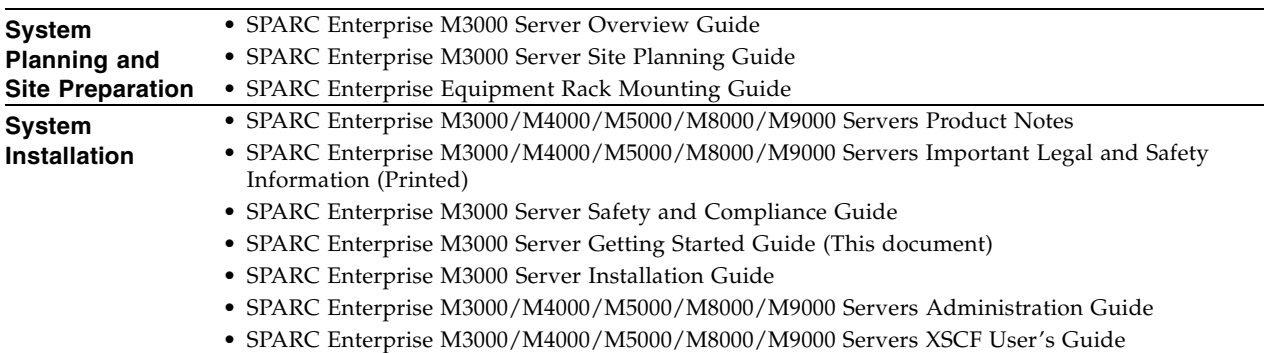

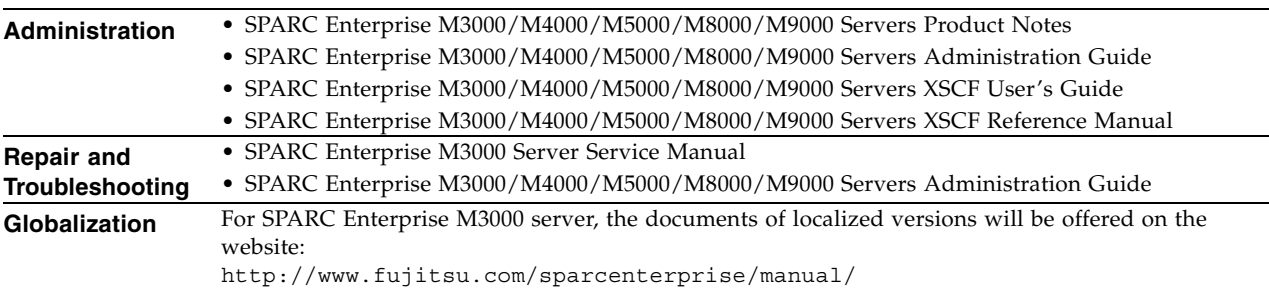

**Note –** AC power supply model and DC power supply model are available for the M3000 server. The chapters of each document are written based on AC power supply model. If there is any specific information on DC power supply model, it is indicated in the appendix "DC Power Supply Model" of each document. Be sure to see the appendix when you use DC power supply model.

# **Installation Steps for SPARC Enterprise M3000 Server**

For quick installation and configuration, follow these steps. For more detailed information, see the *SPARC Enterprise M3000 Server Installation Guide*.

**1. Verify power, air conditioning, and floor area requirements.**

Prepare adequate power equipment according to the type of power supply to your server model. For details, see the *SPARC Enterprise M3000 Server Site Planning Guide.*

- **2. Prepare items required for installing the server.**
- **3. Check the delivered items against the "LIST OF ATTACHMENT" that came with the server.**
- **4. Set up the equipment rack and mount the M3000 server.**

See the *SPARC Enterprise Equipment Rack Mounting Guide*.

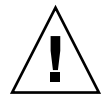

**Caution –** Make sure that the power source circuit breaker is in the OFF position before connecting the power cords.

**5. Connect the power cords to the power supply units on the rear panel of the server.**

Make sure that each power cord is connected to the server and secured with a cord clamp.

**6. Connect the power cords to the power supply system.**

The requirements for connecting power cords vary depending on the type of power supply to your server model. For details, see the *SPARC Enterprise M3000 Server Installation Guide*.

■ AC power supply model

The AC power supply model of the M3000 server is shipped with two grounding-type (three-wire) power cords. Always connect the power cords into grounded power outlets.

■ DC power supply model

The DC power supply model of the M3000 server is shipped with two DC power cords. Since these DC power cords have a connector only for the server end, a terminal matching the DC power supply equipment will need to be attached to the DC power supply end of the cord. Moreover, the power supply equipment must be correctly grounded.

<span id="page-2-0"></span>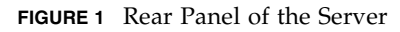

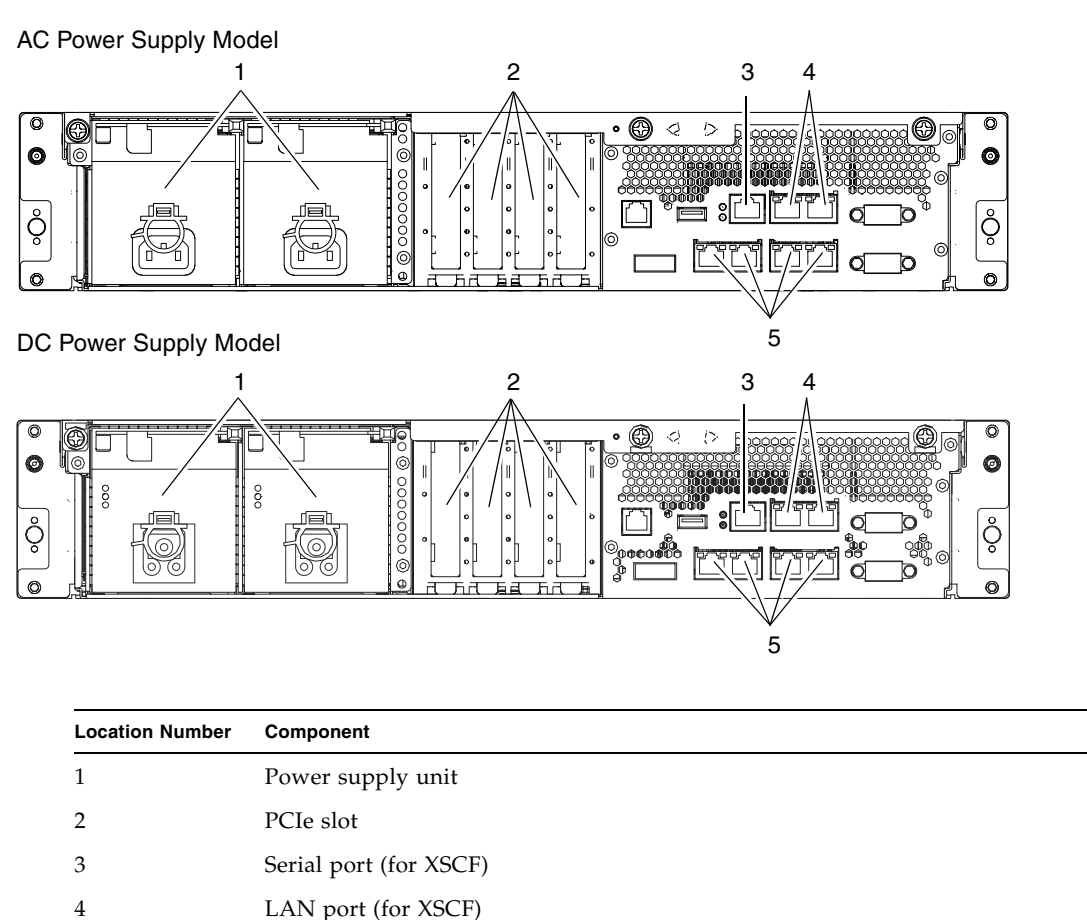

**7. Use the RS232C cable (serial cable, RJ-45 to DB-9) supplied with the server in the Accessory Kit, and connect the administration console to the serial port (see** [FIGURE 1](#page-2-0)**, #3) on the rear panel of the server.** You can use any of the following devices with a DB-9 serial port as the administration console: ASCII terminal, workstation, terminal server (or a patch panel connected to a terminal server), personal computer.

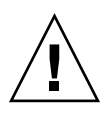

**Caution –** Be careful not to connect a LAN cable to the serial port.

5 Gigabit Ethernet (GbE) port (for OS)

#### **8. The following steps will log in to the XSCF Shell and initialize the XSCF settings.**

XSCF is a system control facility to set up and control the server. To initialize the XSCF settings, use the XSCF default user account.

#### **a.** Set the mode switch on the operator panel to the Service mode ( $\mathbf{Y}$ ).

The key for the mode switch is supplied with the server.

**FIGURE 2** Operator Panel

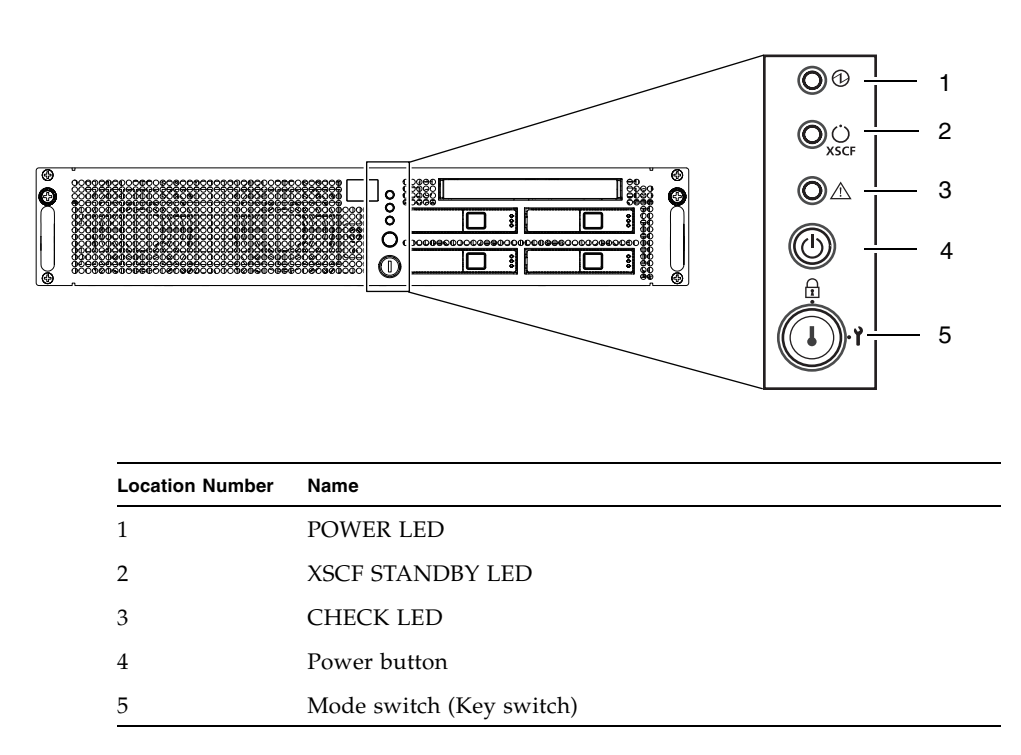

#### **b. Turn the power source circuit breaker to "ON".**

After the power is turned on, the server starts the XSCF initialization that can take up to 5 or more minutes. When the initialization completes, the XSCF STANDBY LED ( $\bigcirc_{x \text{sc}}$ ) on the operator panel lights.

**c. After the XSCF initialization completes, enter default at the login prompt.** 

login: **default**

**d. Operate the mode switch within one minute according to the messages to change the mode switch.** A login authentication timeout will occur after one minute.

Change the panel mode switch to Locked and press return... Leave it in that position for at least 5 seconds. Change the panel mode switch to Service, and press return...

#### **e. Confirm that the XSCF Shell prompt is displayed on the administration console.**

XSCF>

#### <span id="page-4-0"></span>**f. Initialize the XSCF settings. The following are the required settings for installation.**

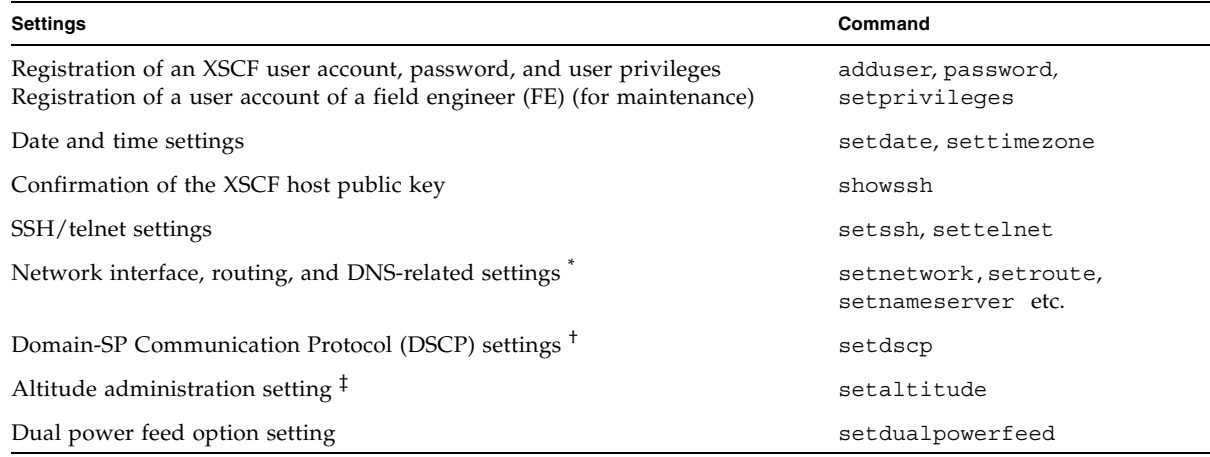

\* To apply the settings, the XSCF unit must be reset with the applynetwork and rebootxscf commands.

† To apply the settings, the XSCF unit must be reset with the rebootxscf commands.

‡ To apply changes made with the setdualpowerfeed command, power to the server must be completely disconnected and then reconnected (all power cords must be disconnected and then reconnected). Wait at least 30 seconds before reconnecting the power cords to the server.

For details on the setting procedure, see the *SPARC Enterprise M3000/M4000/M5000/M8000/M9000 Servers XSCF User's Guide*.

#### **g. Log in to the XSCF Shell with the user account and password that were set in [Step f.](#page-4-0)**

#### **9. The following steps will power on the server.**

- **a.** Confirm that the mode switch on the operator panel is set to the Service mode ( $\mathbf{\n}$ ).
- **b. From the XSCF Shell, enter the following console command:**

```
XSCF> console -d 0
Connect to DomainID 0?[y|n] :y
```
This switches you from the XSCF Shell to the domain console.

**c. Confirm that the XSCF STANDBY LED (** $\bigcirc$ <sub>ycc</sub>) on the operator panel is on.

#### d. Push the Power button ( $($ <sup>|</sup>)) on the operator panel to power on the server.

The server starts and begins a self-diagnosis. Confirm that no error messages are displayed on the administration console during the boot process.

**e.** Confirm that the POWER LED  $(\text{A})$  on the operator panel is turned on.

#### **f. Confirm that ok prompt is displayed on the domain console.**

The ok prompt is displayed after the self-diagnosis completes.

#### **g. Press the Enter key, and then press the "#" and "."(period) keys.**

This switches you from the domain console to the XSCF Shell.

- **h. From the XSCF Shell, execute the fmdump command or showlogs command, and confirm that no errors are found.**
- **10. Connect the system control network to a LAN port (see** [FIGURE 1](#page-2-0)**, #4) on the rear panel of the server with an Ethernet cable.**

The system control network is a network that connects the XSCF to the administration console for the system administrator's use. This connection will replace the temporary connection between the administration console and the serial port.

The LAN ports conform to IEEE 802.3i and IEEE 802.3u. However, only the auto-negotiation mode can be used for negotiation. The fixed mode cannot be used.

**11. Verify the hardware configuration by using the following commands on the administration console connected to the system control network.**

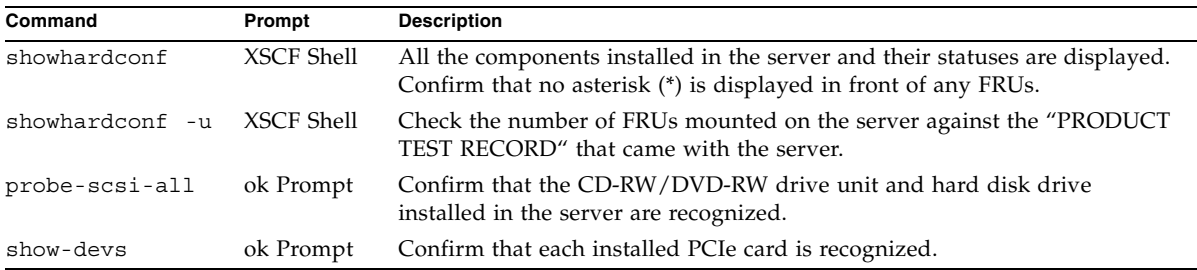

To switch from the XSCF console to the ok prompt, enter the console -d 0 command. To switch from the ok prompt to the XSCF console, press the enter key, and then press the "#" and "." (period) keys.

#### **12. Install additional hardware or peripheral devices. If not needed, proceed to the [Step 13](#page-5-0).**

For details on how to add optional devices, such as additional memory or an additional PCIe card, see the *SPARC Enterprise M3000 Server Service Manual*. To add an additional storage device or other peripheral device, see the manual supplied with the device.

<span id="page-5-0"></span>**13. The following steps will connect the domain to the user network. If you isolate the domain from the network, proceed to the [Step 14](#page-6-0).**

The user network is a network which enables users to access the domain.

**a. Connect one end of an Ethernet cable to a GbE port (for the OS) (see** [FIGURE 1](#page-2-0)**, #5) on the rear panel of the server.**

You can connect the Ethernet cable to a GbE port (for the OS) or to the LAN port on a LAN card mounted in a PCIe slot (see [FIGURE 1,](#page-2-0) #2).

#### **b. Connect the other end of the Ethernet cable to the customer's network environment.**

#### <span id="page-6-0"></span>**14. The following steps will boot the Oracle Solaris Operating System.**

The Oracle Solaris OS is preinstalled in the slot 0 of the hard disk drives.

**a. From the ok prompt of the domain console, execute the boot command.**

ok **boot**

- **b. After the login prompt is displayed, log in with root account.**
- **15. Confirm hardware operations and device connection statuses by using the Oracle VTS software.** The Oracle VTS software is included in the Oracle Solaris OS. For details, see the *Oracle VTS User's Guide*.
- **16. Make the initial settings for the domain.** For details, see the *SPARC Enterprise M3000/M4000/M5000/M8000/M9000 Servers Administration Guide*.

### **Documentation Feedback**

If you have any comments or requests regarding this document, or if you find any unclear statements in the document, please state your points specifically on the form at the following website:

http://www.fujitsu.com/global/contact/computing/sparce\_index.html

Copyright ® 2007, 2012, Fujitsu Limited. All rights reserved. Oracle and/or its affiliates provided technical input and review on portions of this material. Copyright ® 2007, 2012, Fujitsu Limited. Tous droits réservés. Entrée et revue tecnical fournies par Oracle et/ou ses affiliés sur des parties de ce matériel.

#### FUJITSU LIMITED

Manual Code: C120-E536-04EN March 2012, Revision A